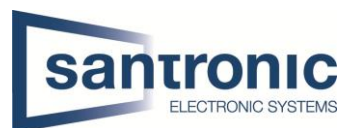

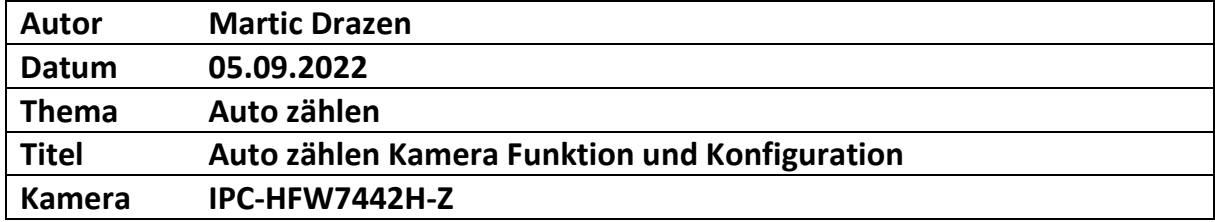

## Inhaltsverzeichnis

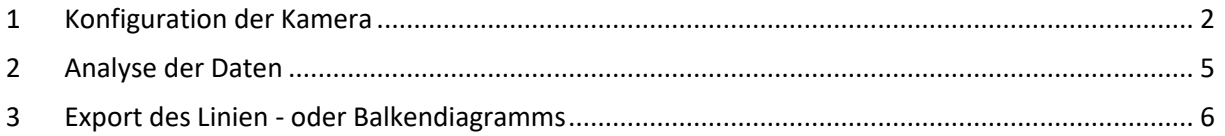

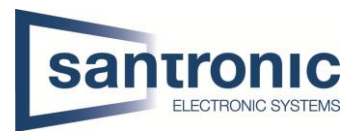

## <span id="page-1-0"></span>1 Konfiguration der Kamera **Kamera Typ: IPC-HFW7442H-Z**

Wenn man die Kamera initialisiert hat, gelangt man durch die IP-Adresse, welche man vergeben hat auf das Webinterface der Kamera. Es sieht so aus wie auf dem Bild. Hier kann man verschiedene Einstellungen vornehmen. Unsere Einstellung, welche wir haben möchten, ist das die Kamera die Autos zählt, welche kommen oder gehen. Um diese Einstellungen zu machen, müssen wir in die AI reingehen.

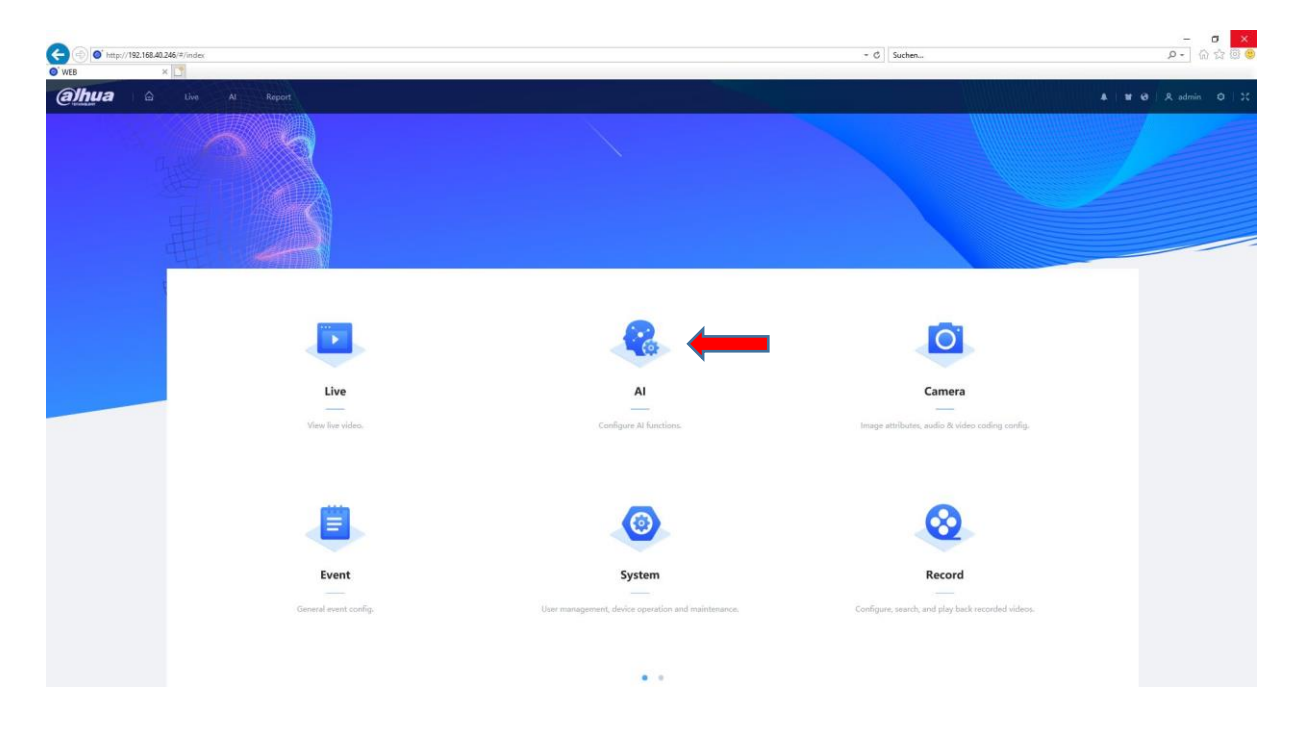

Damit wir das Auto zählen aktivieren können muss die Option Video Metadaten eingeschalten sein. Ist dies der Fall kann man einfach auf next klicken.

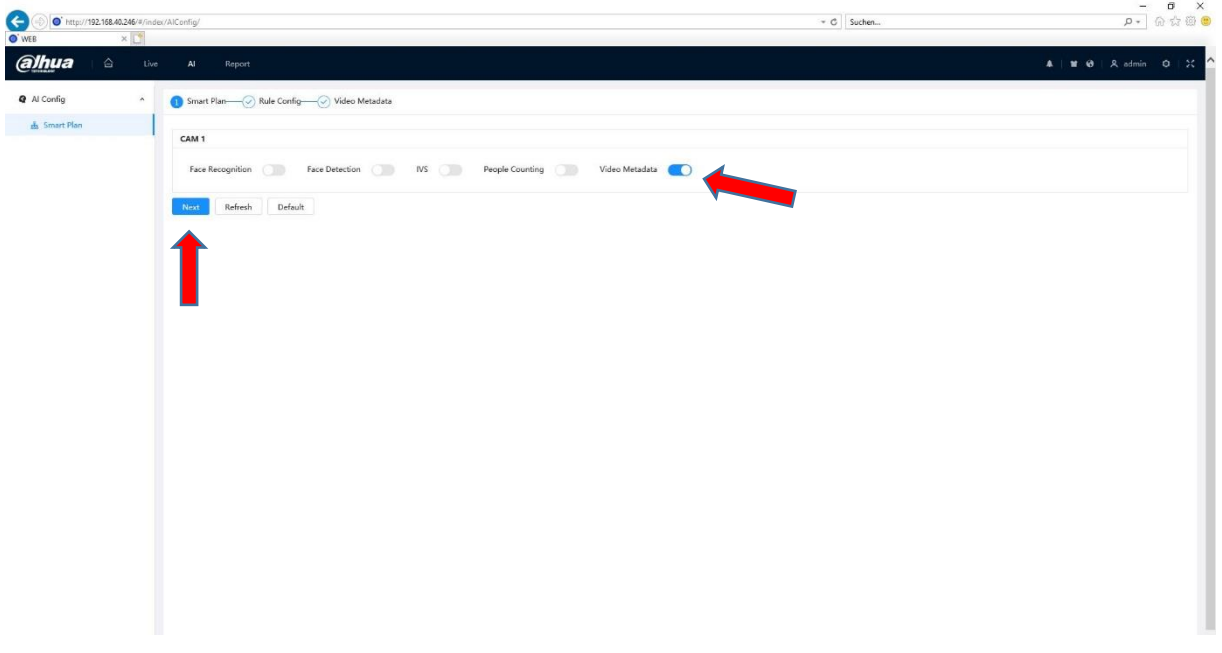

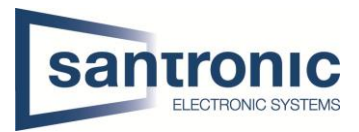

Hier müssen wir auf die Option Add Rule klicken und dort die Motor Vehicle Detection auswählen.

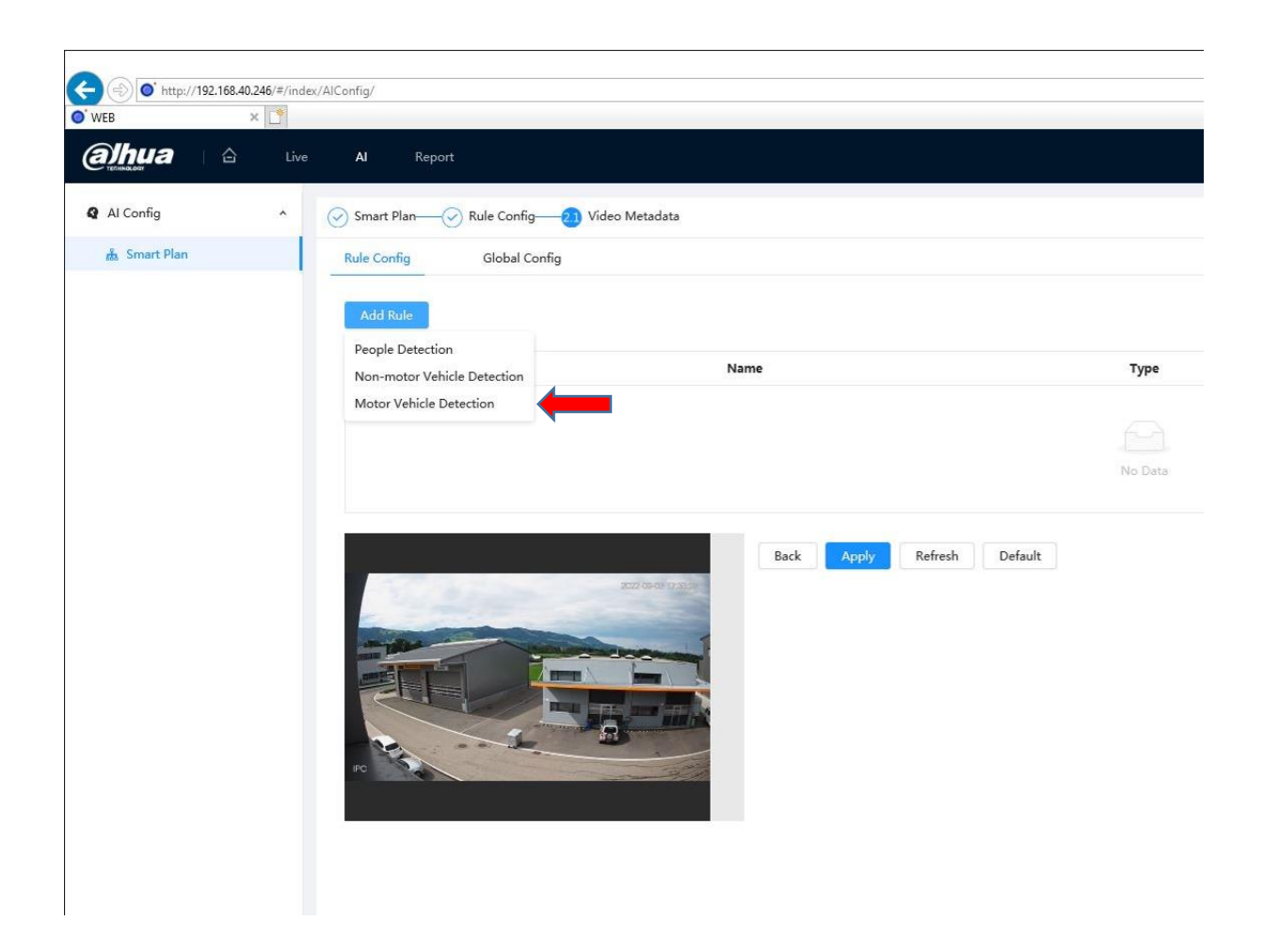

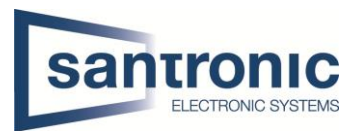

Nachdem wir die Regel hinzugefügt haben das er Autos zählen soll müssen wir sicher gehen, dass es auch aktiviert ist. Die Option Traffic Flow Statistik muss unbedingt aktiviert sein und unten dran bei Snapshot Mode müssen sie Tripwire Typen und dann können sie wie ich auf dem Bild eine Linie zeichnen und dort definieren, ob es nur Autos zählt, welche reinfahren oder rausfahren oder beides zusammen. Rechts von der Option Tripwire können sie eben diese Funktionen einstellen. So wäre die Konfiguration der Kamera beendet.

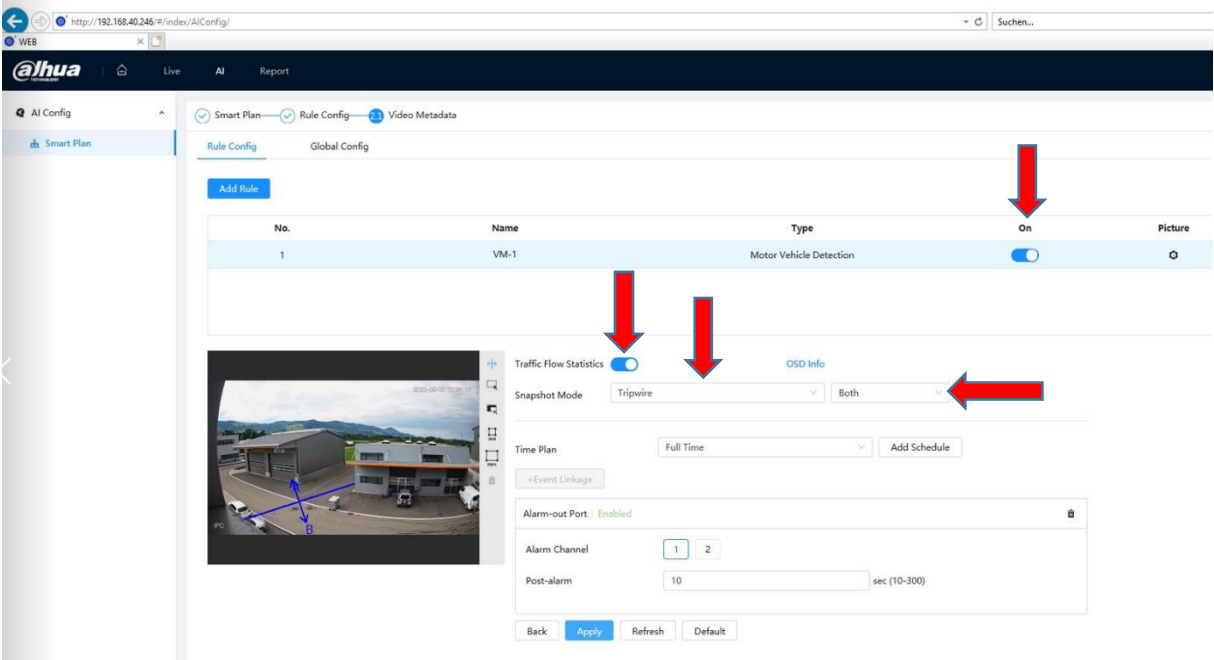

So sieht das Bild aus, wenn es fertig konfiguriert ist. Sie sehen das die Kamera die Autos erkannt hat. Und diese welche gelb sind, diese Autos, welche heute die Linie überquert haben, welche ich eingezeichnet habe.

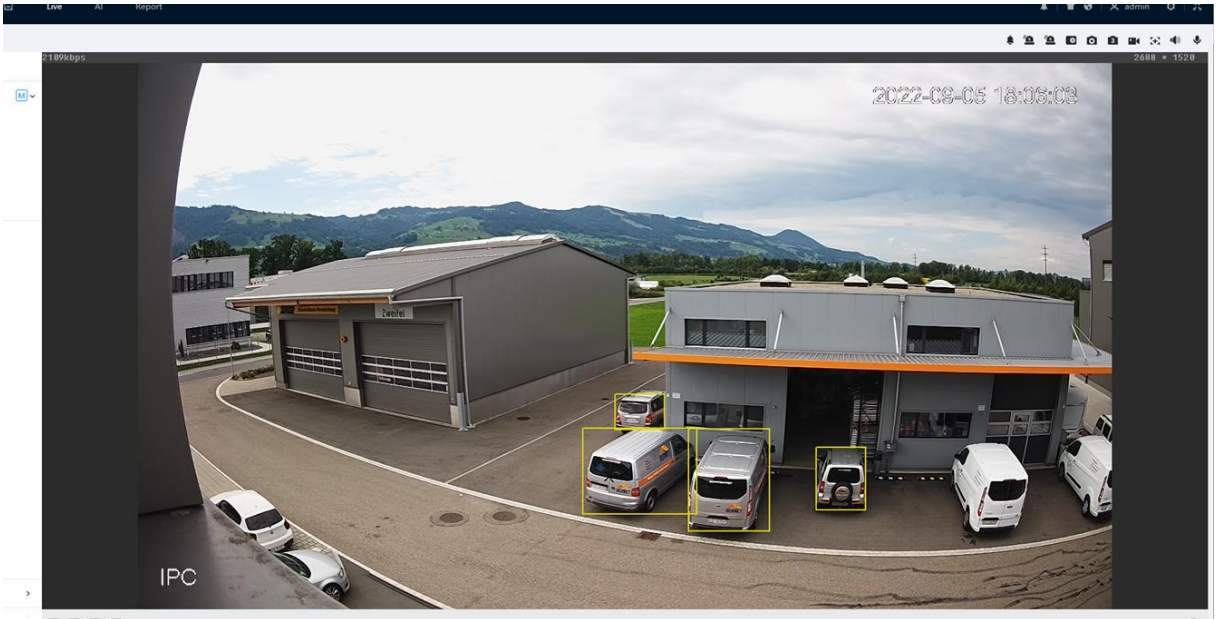

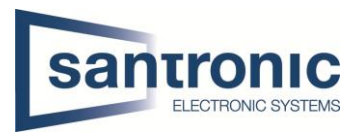

## <span id="page-4-0"></span>2 Analyse der Daten

Um anzuschauen, ob die Kamera wirklich gezählt hat, müssen wir mit dem Pfeil auf der Tastatur nach rechts gehen und dann kommt die Option Report hier müssen sie draufklicken.

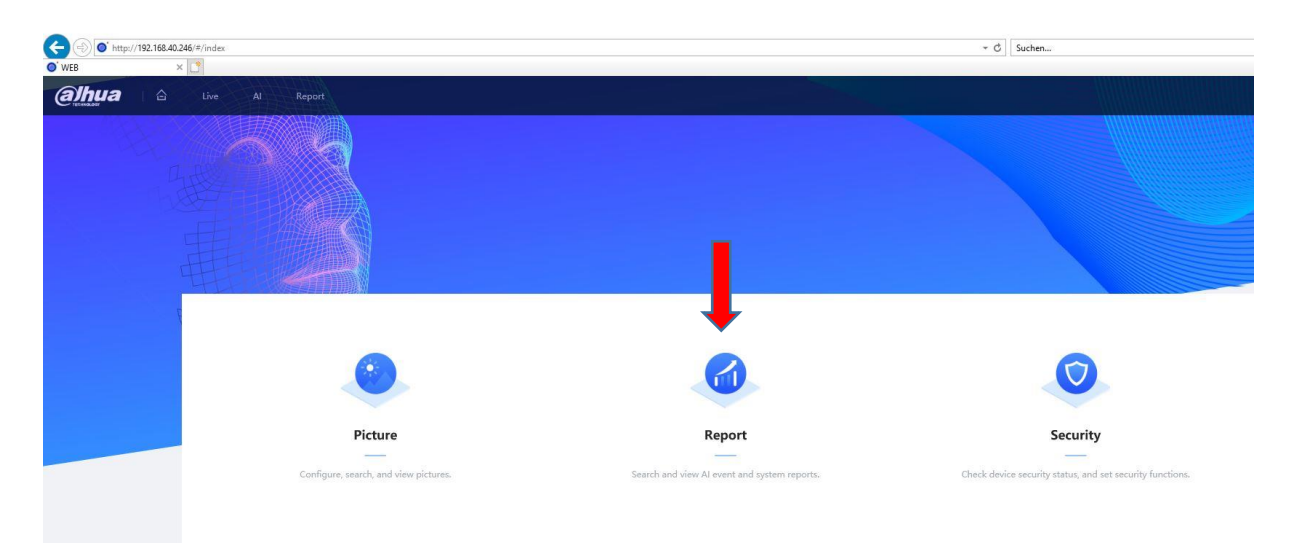

In diesem Menü können sie dann auswählen, ob sie es von heute, von 1 Woche, oder vom Monat oder Jahr die Statistik anschauen möchten wie viele Autos rein oder rausgefahren sind.

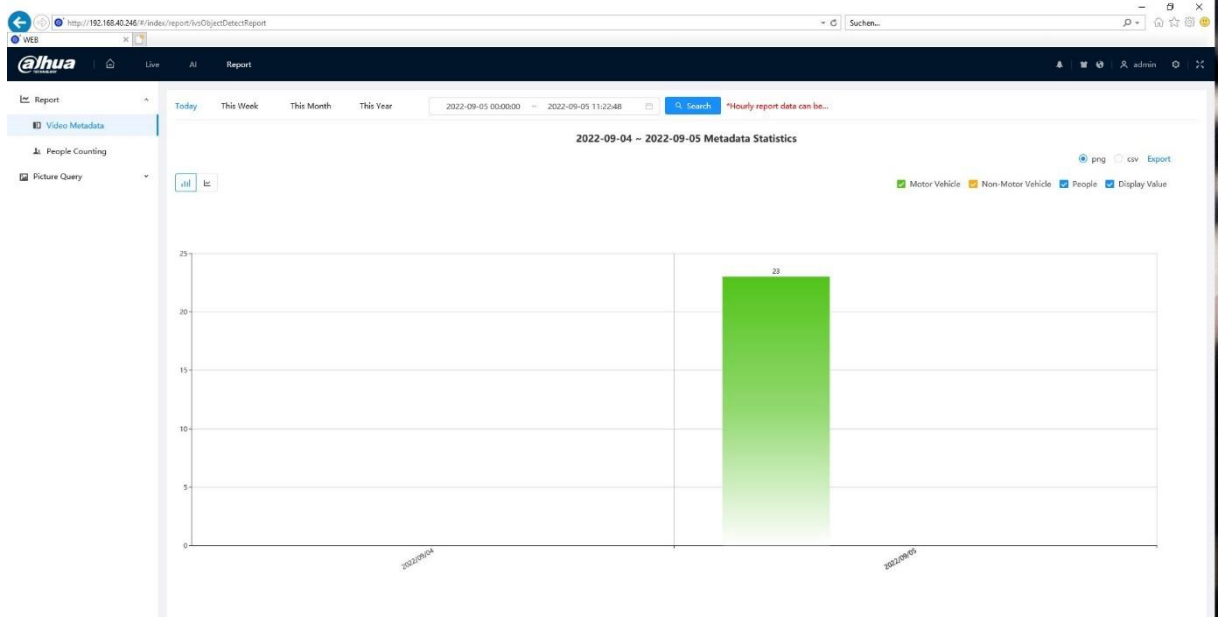

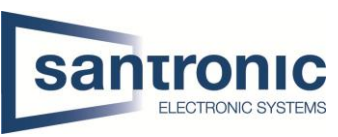

Rechts von der Option Picture Query können sie auswählen, ob sie es als Balkendiagram oder Lieniendiagramm haben möchten für eine vergleichbare Analyse.

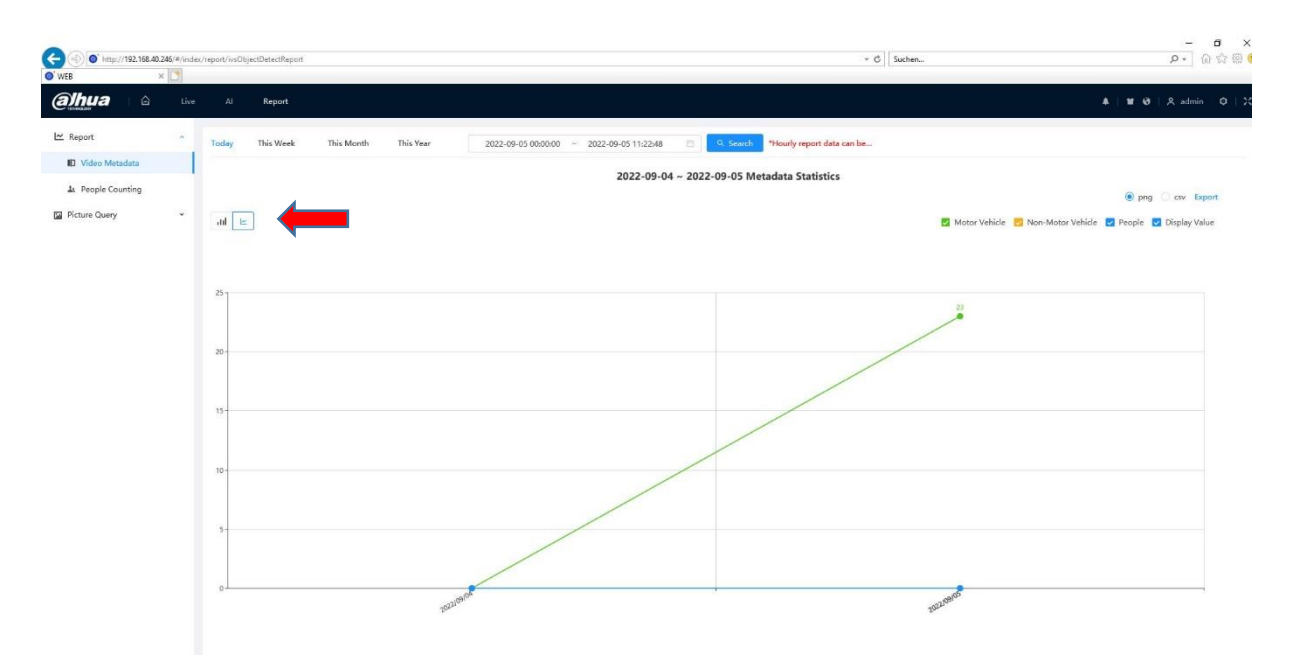

## <span id="page-5-0"></span>3 Export des Linien - oder Balkendiagramms

Sie können auch das Diagramm exportieren auf einen separaten USB stick oder es einfach auf ihren Rechner speichern damit sie die Statistik dennoch haben, auch wenn mal das System ausfällt. Hierfür müssen sie auf das kleine Symbol Export klicken (Ist mit einem roten Pfeil gekennzeichnet) Hier können sie sehen das es funktioniert hat mit dem Download des Diagramms.

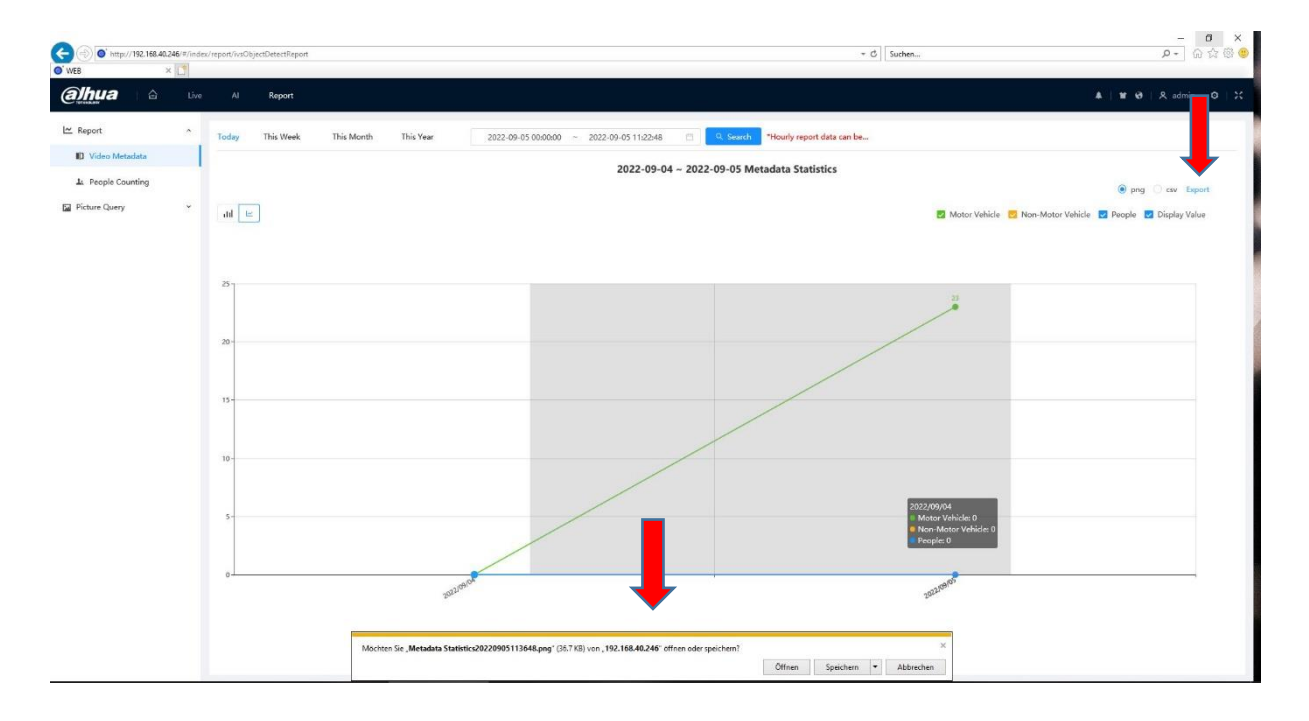

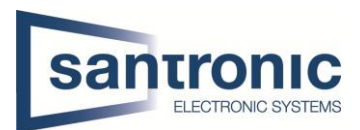

Hier können sie das Diagramm sehen, welches wir gedownloadet haben.

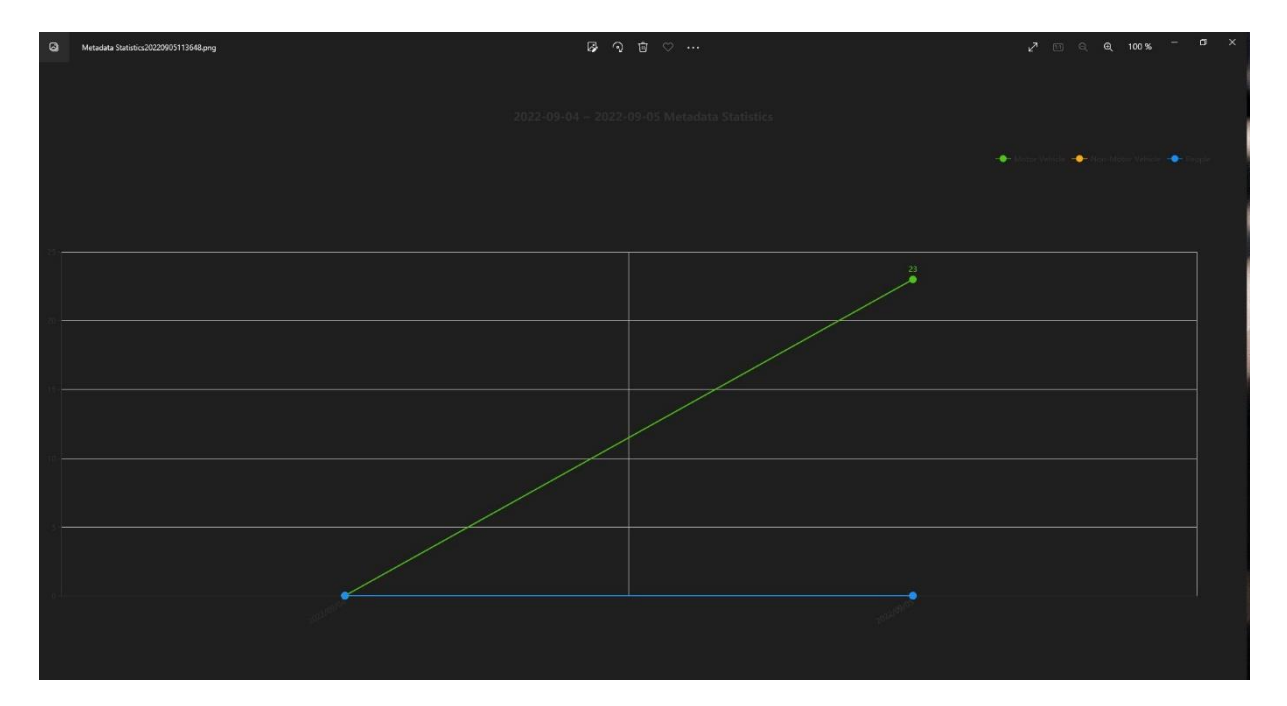